# **MONEDA EXTRANJERA** PERSONA NATURAL REINTEGROS EN

Sin Documentos Físicos y desde nuestra Banca Virtual

# Contenido

 $\checkmark$  Beneficios.

- $\checkmark$  Ingreso y autenticación en banca virtual
- $\checkmark$  Modulo de Moneda Extranjera.
- $\checkmark$  Datos para formulario.  $\checkmark$  Pagina 6
- ✓ Consulta de Ordenes de Pago Pagina 7
- **✓ Pasos Negociación divisas Alexandro Alexandro Alexandro Pagina 8**
- $\checkmark$  Envío de Reintegro de Orden de Pago Pagina 9 -14

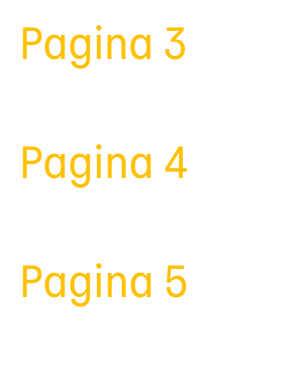

Aviso Importante: Todos los datos registrados en este documento son ilustrativos del proceso, para tu solicitud debes completar la información de acuerdo con el tipo de operación y la información cambiaria que corresponda.

## RDENES DE PAGO PERSONA NATURAL — BANCA VIRTUAL

#### Beneficios del servicio digital

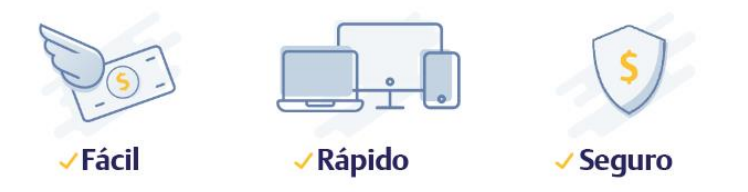

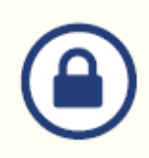

Tranquilidad de saber que solo tú tienes acceso al portal.

Mayor facilidad en los trámites, el sistema te guía en el proceso

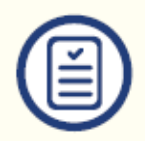

Mayor eficiencia, ya que el tiempo en el proceso disminuye

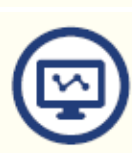

Pre diligenciamiento por una sola vez de los datos del titular y/o beneficiarios, a través de la opción "Datos para Formularios"

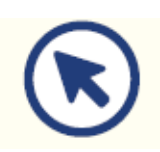

Consulta en línea el estado de tu solicitud.

#### REINTEGRO DE ORDENES DE PAGO PERSONA NATURAL – BANCA VIRTUAL • • •

#### Ingreso y autenticación en banca virtual

Para iniciar, ingresa a virtual.bancodebogota.co/Banca Virtua opción "Personas"

- 1. Autentícate e ingresa al portal Banca Virtual.
- 2. Ingresa a la opción "Transferir".
- 3. Selecciona la opción Moneda Extranjera .
- 4. Da clic en Ingresar.
- 5. Acepta los pactos especiales

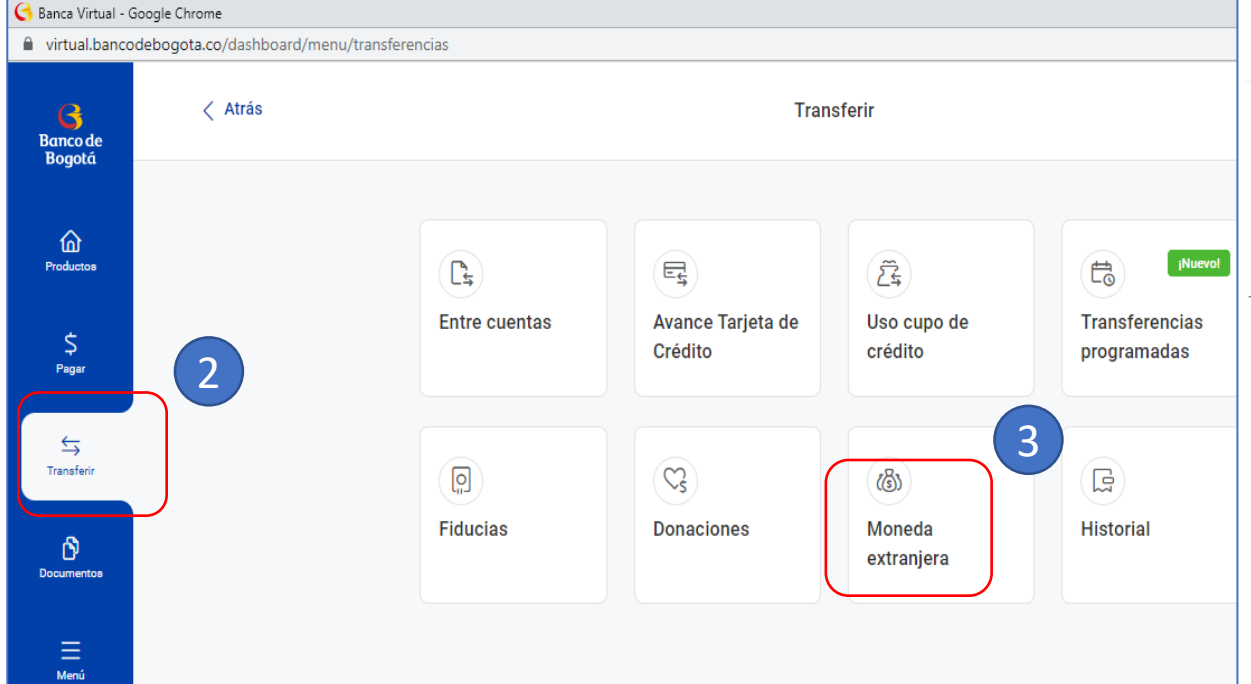

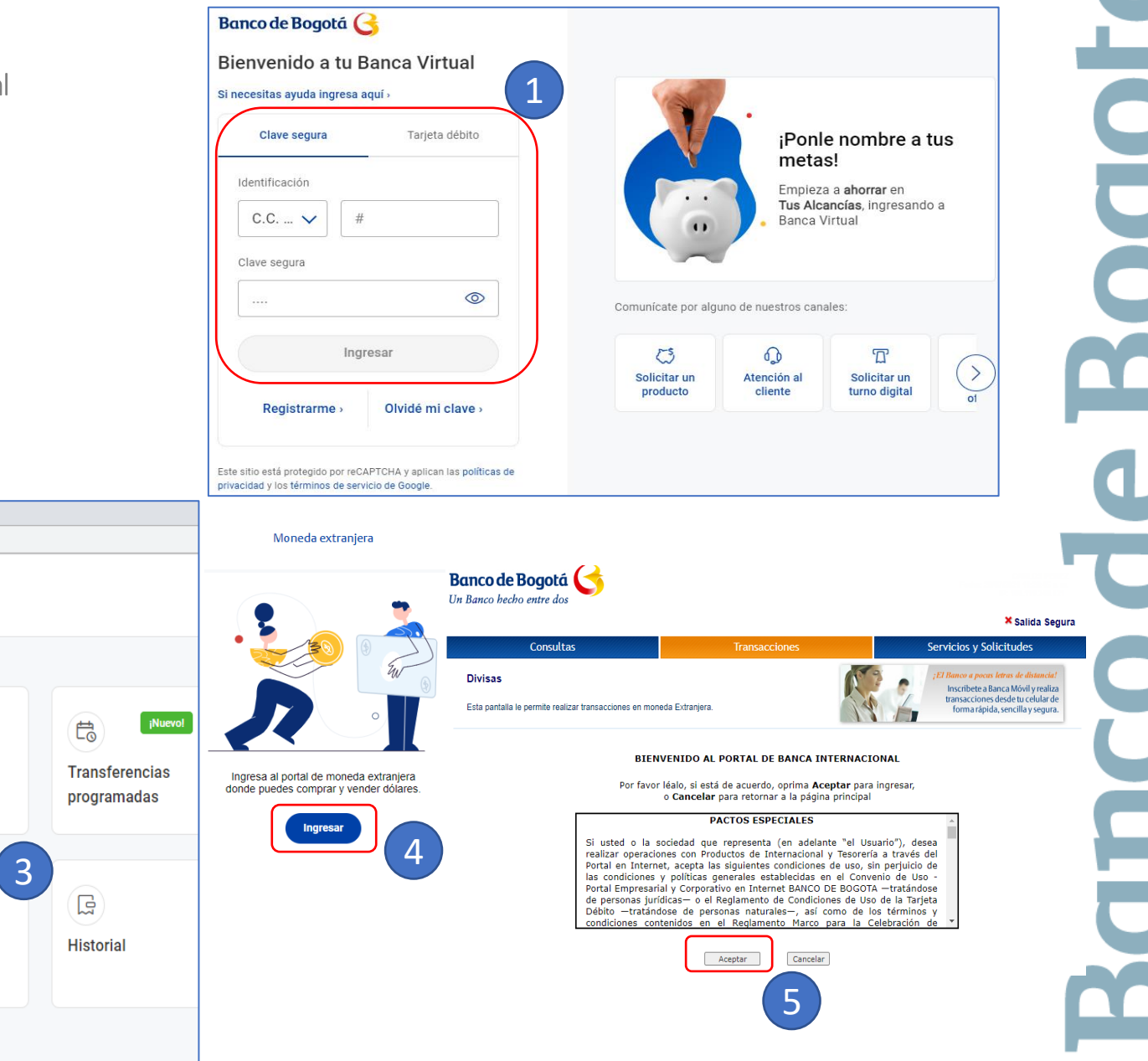

#### REINTEGRO DE ORDENES DE PAGO PERSONA NATURAL – BANCA VIRTUAL • • • Modulo de Moneda Extranjera

Una vez aceptado los pactos especiales te llevará a la siguiente pantalla en el modulo de Moneda Extranjera, donde vas a encontrar:

- **1. Negociar Divisas**
- **2. Consultas de transacciones**: Consulta histórico de las negociaciones vía internet
- **3. Datos para Formularios**: Registra la información de tus proveedores por una sola vez.
- **4. Diligenciar Documentos**: Diligencia los formularios de solicitud de Reintegros
- **5. Ordenes de Pago**: Consulta las órdenes de pago para los reintegros
- **6. Consultar de Soportes**: Consulta los soportes de tus operaciones como mensajes Swift, notas contables, declaraciones de cambio.
- **7. Operaciones vía Archivo**: Envió solicitudes escaneadas.

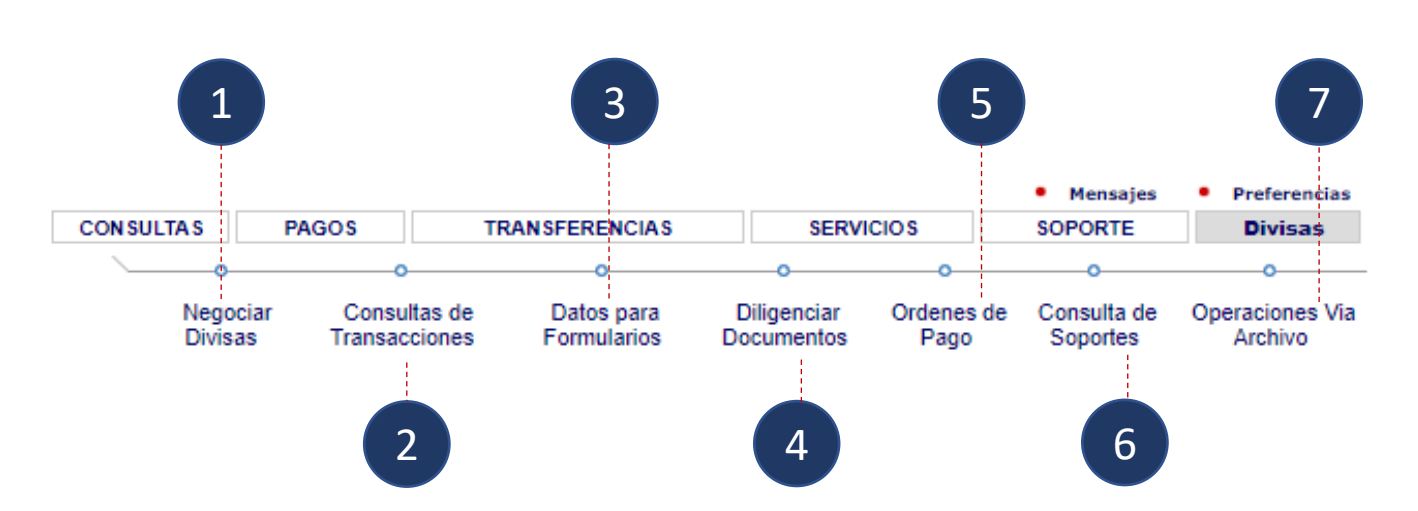

## INTEGRO DE ORDENES DE PAGO PERSONA NATURAL – BANCA VIRTUAL

## Registra los datos del titular y/o beneficiario.

Ingresa por la opción Transferir / Moneda Extranjera del portal.

Cuando vas a diligenciar una solicitud por primera vez, haz clic en la opción "Datos para Formularios" y registra la información del titular y/o Beneficiarios frecuentes.

Este paso se realiza solo una vez cuando ingresas al portal o cuando requieras Adicionar/Modificar/Consultar datos del titular o beneficiarios.

Al finalizar da clic en "Guardar"

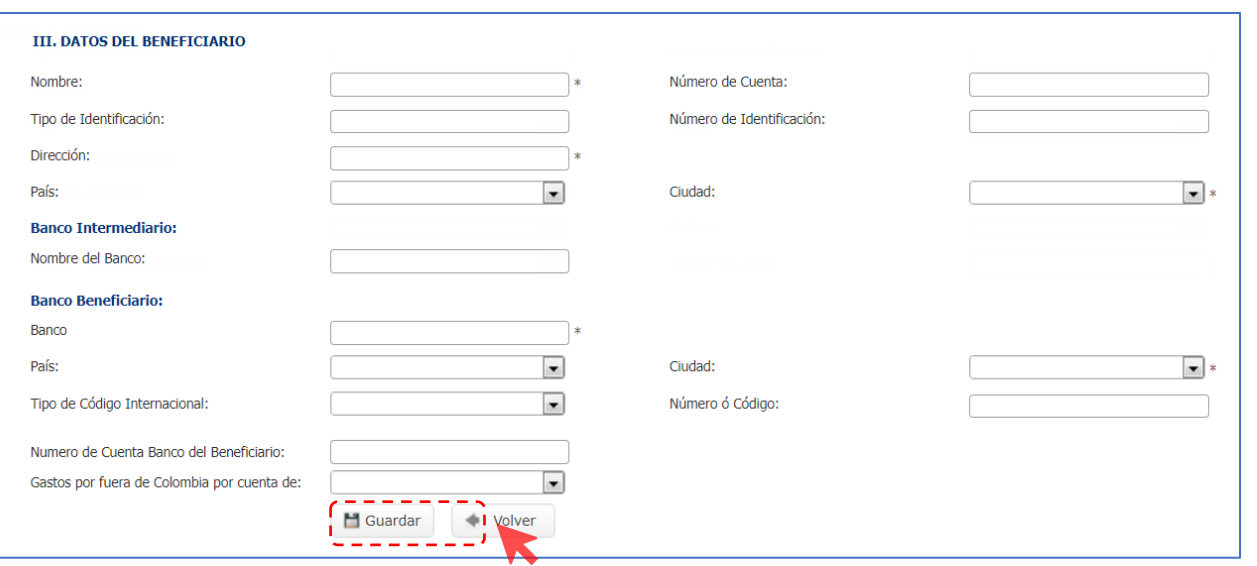

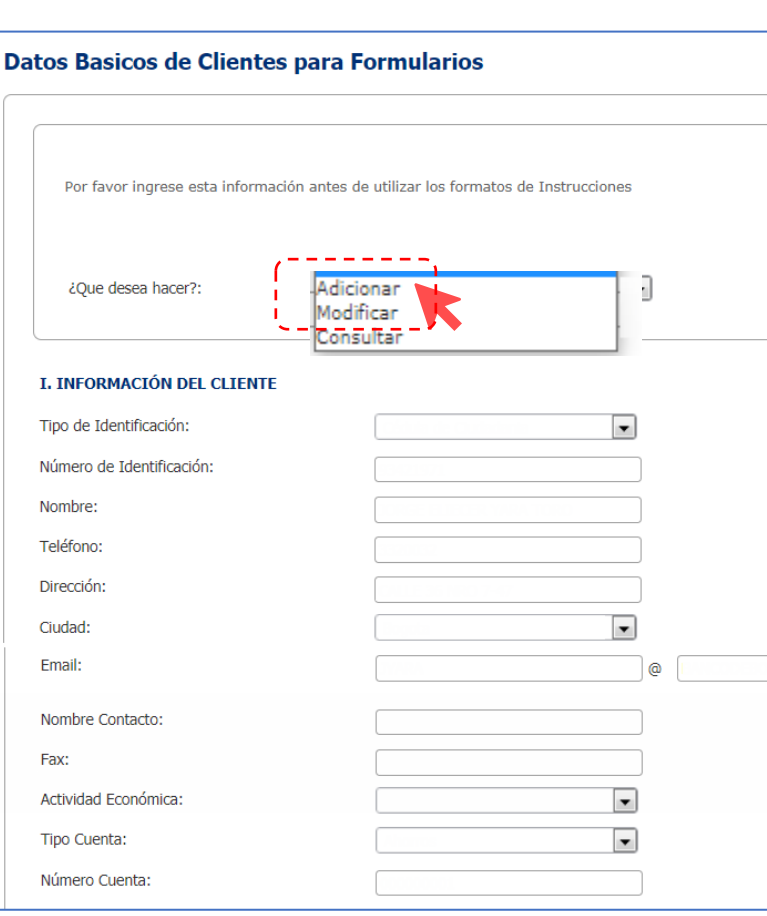

#### TEGRO DE ORDENES DE PAGO PERSONA NATURAL – BANCA VIRTUAL

Número de cuenta:

052156783

#### Consulta las ordenes de pago disponibles.

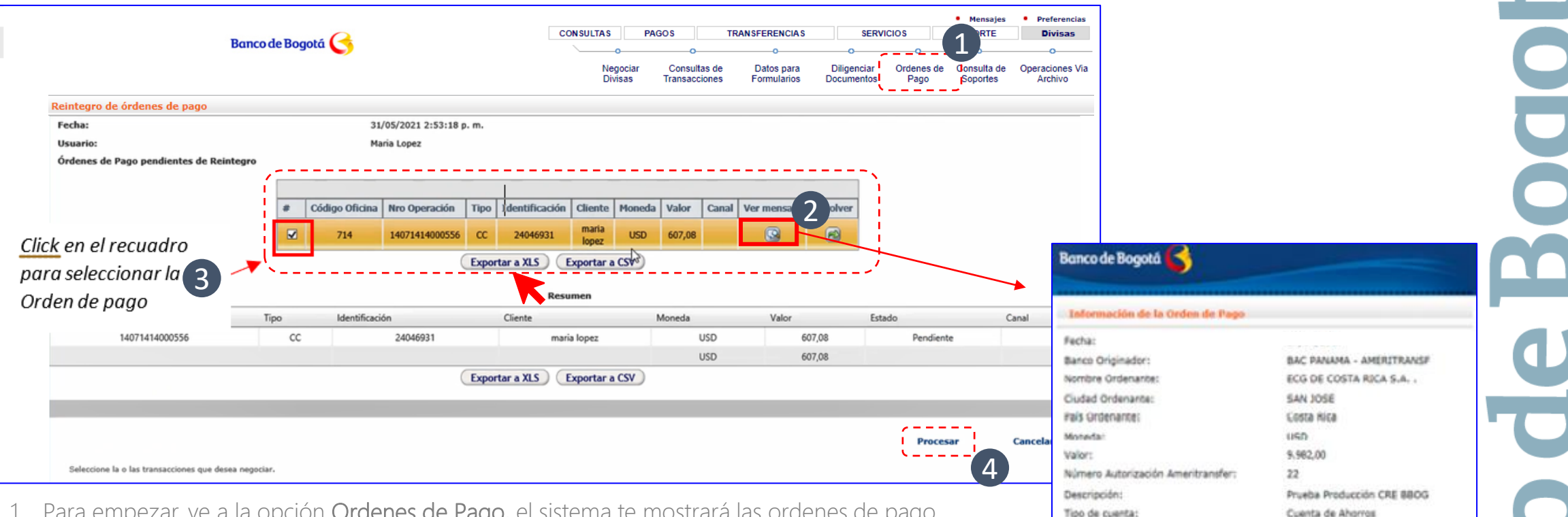

- 1. Para empezar, ve a la opción Ordenes de Pago, el sistema te mostrará las ordenes de pago disponibles,
- 2. Puedes ver la información de la orden de pago, haciendo clic en el icono de Ver Mensaje.
- 3. Selecciona la orden de pago que vas a negociar,
- 4. Da clic en el botón Procesar para realizar el reintegro.

Nota: Para Ordenes de Pago negociadas telefónicamente, sigue los pasos a partir de la diapositiva 9 de este instructivo.

El servicio de envío de Solicitudes de Reintegros esta disponible para Ordenes de Pago que ya han sido recibidas en el Banco.

#### REINTEGRO DE ORDENES DE PAGO PERSONA NATURAL – BANCA VIRTUAL **• • •**

#### Pasos para la Negociación de divisas

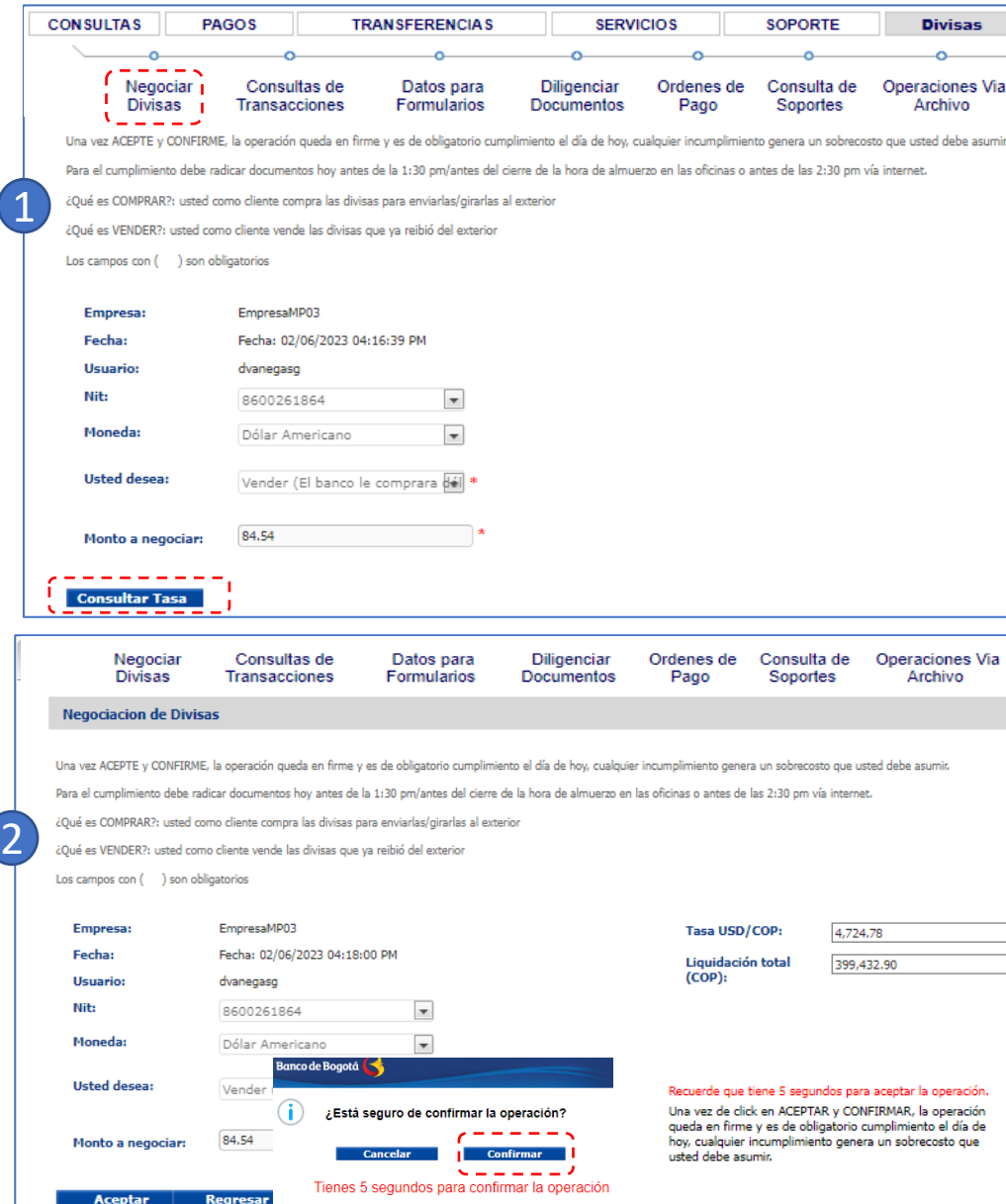

- 1. Una vez haces clic en procesar, el sistema te lleva a la opción negociar divisas , valida la información de la operación y haz clic en Consultar tasa.
- 2. A continuación el sistema mostrará la tasa disponible en ese momento, así como el valor total de la liquidación, los cuales se actualizan cada cinco segundos. Si estas de acuerdo, haz clic en aceptar y luego en confirmar.
- 3. El sistema mostrará el resumen de la operación, el cual puedes imprimir o dar clic en diligenciar para tramitar el envió de la solicitud de reintegro de ordenes de pago al Banco.

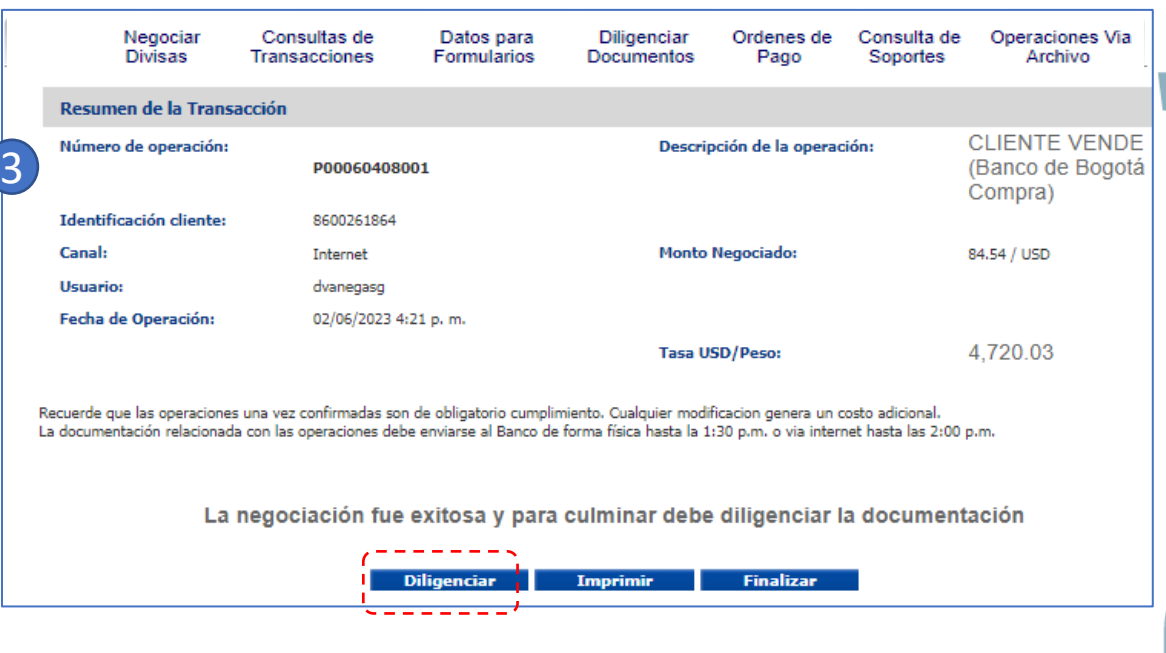

#### **• • •** REINTEGRO DE ORDENES DE PAGO PERSONA NATURAL – BANCA VIRTUAL

Diligenciamiento de documentos.

Una vez realizada la negociación de las divisas, diligencia el Formulario de solicitud de Reintegro de Ordenes de Pago así:

#### 1. Ingresa a la opción Diligencia documentos.

2. Ve a la sección Operaciones de hoy y selecciona el número de ticket que vas a gestionar, luego haz clic en Diligenciar documentos para acceder al -formulario de venta de divisas.

En caso que no aparezca el numero de ticket negociado con la mesa, para diligenciarlo sin este debes ir a la opción -----Selecciona un producto para consultar o diligenciar, entra a Reintegro de Negociación Divisas y haz clic en el botón Diligenciar para acceder al formulario de venta de divisas.

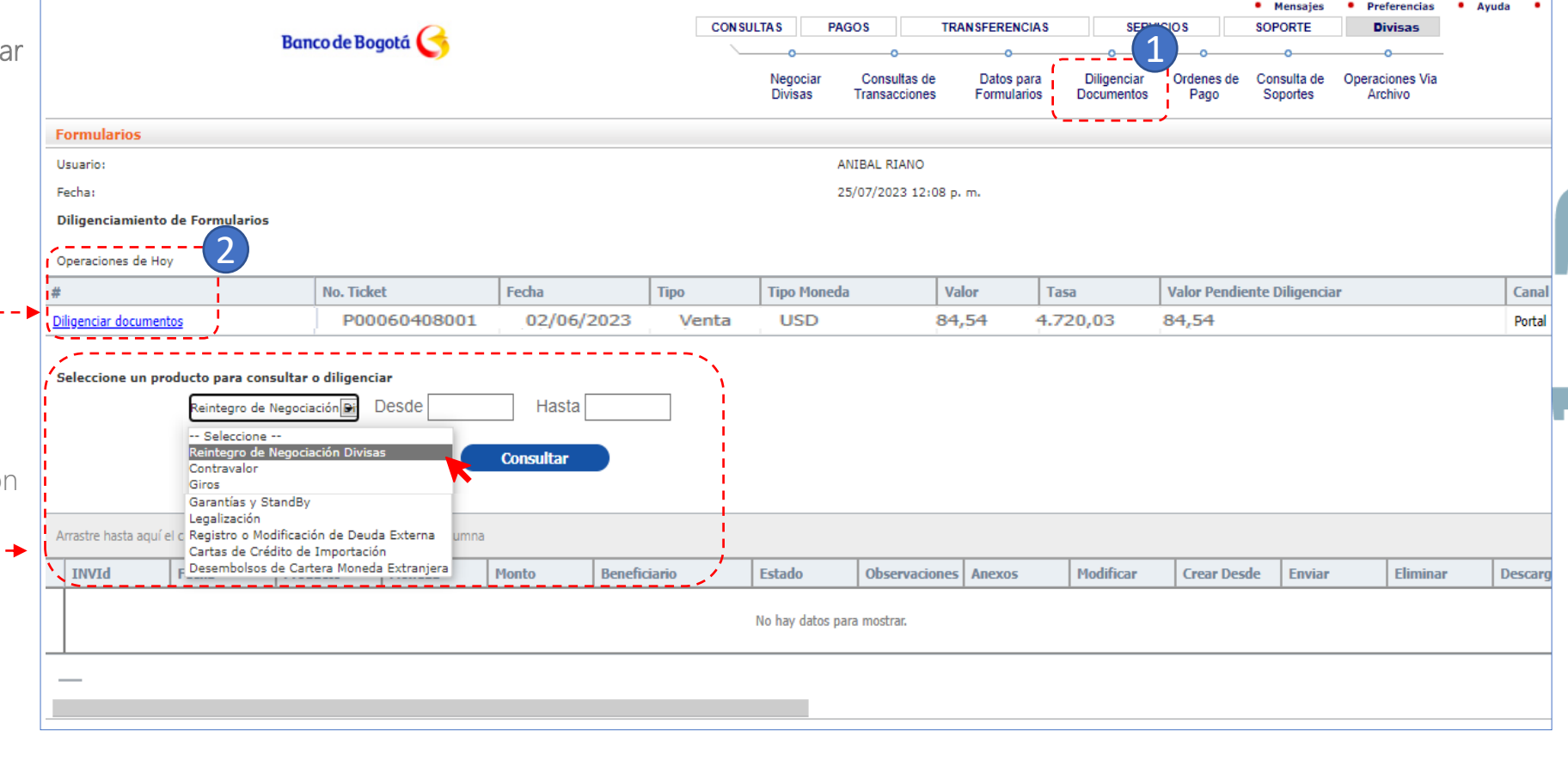

#### REINTEGRO DE ORDENES DE PAGO PERSONA NATURAL – BANCA VIRTUAL

• • •

Ahora vamos a la sección II …..

### Diligenciamiento de documentos.

Una vez das clic en diligenciar documentos, te aparece el formulario Venta de divisas que tiene tres secciones :-

- 1. Información del Cliente. Recuerda que esta sección se alimenta de la información que grabaste en Datos para Formularios.
- 2. Información de la Operación. Registra la información completa del reintegro de la orden de pago.
- 3. Información mínima cambiaria y documentos aduaneros. Debes conocer previamente el tipo de declaración de cambio y el numeral cambiario.

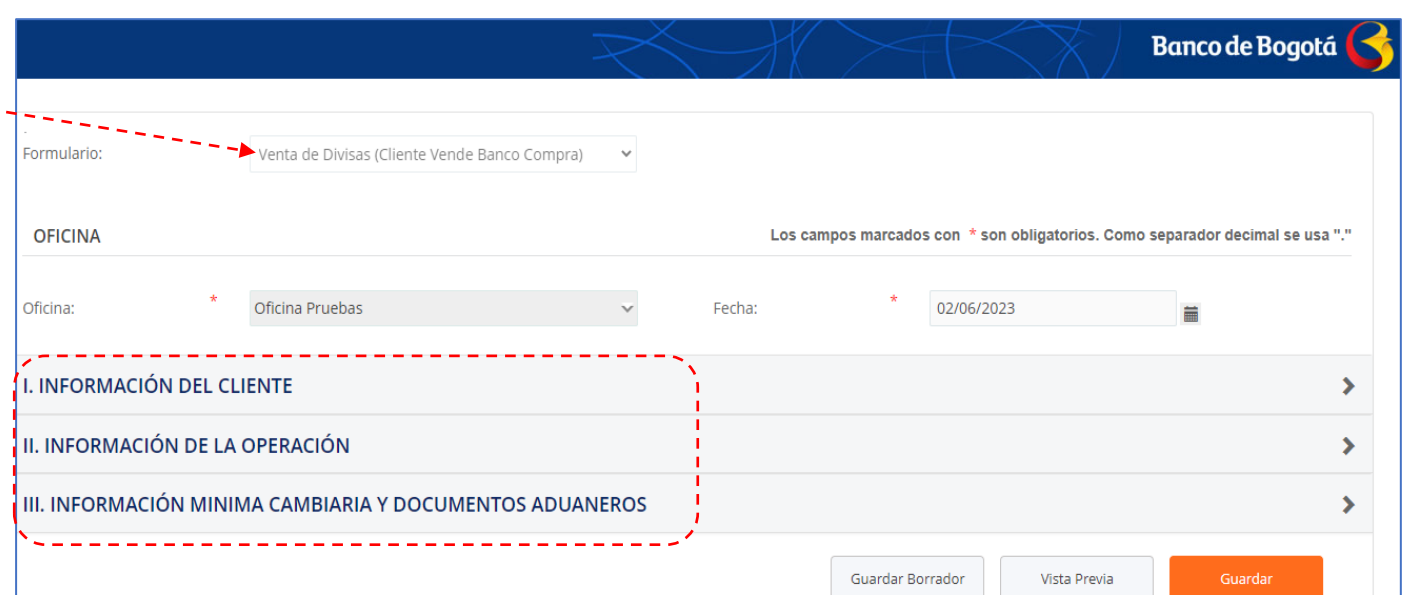

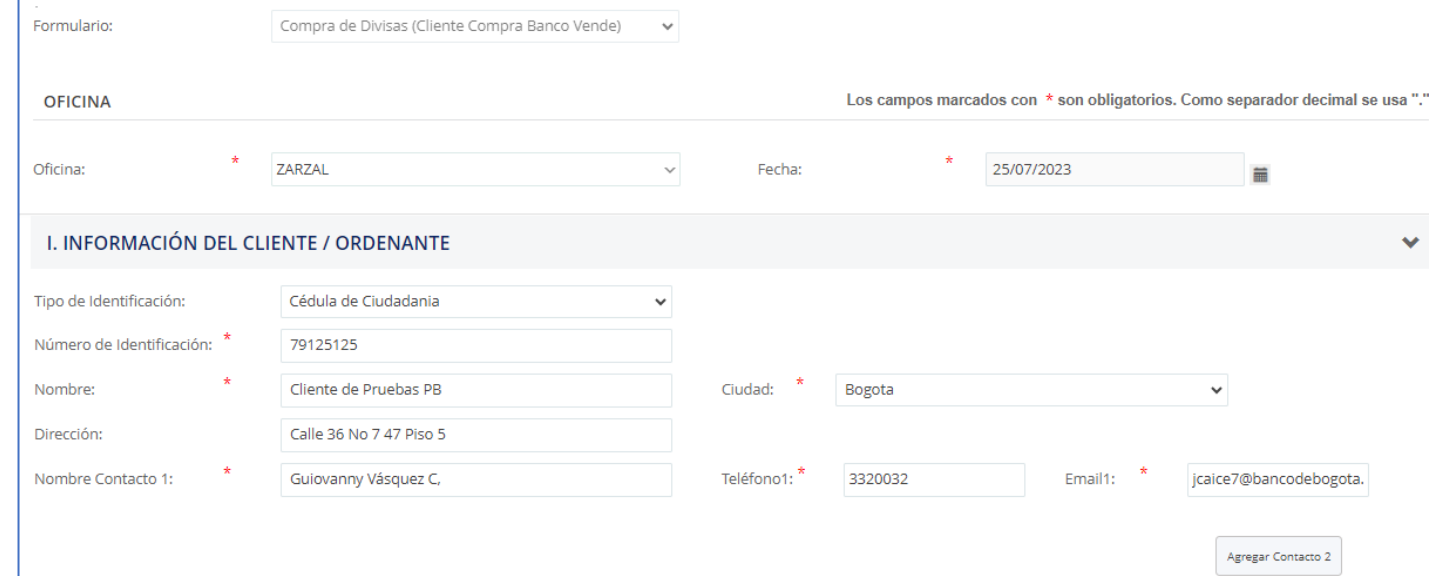

 $\overline{\bigcirc}$ E

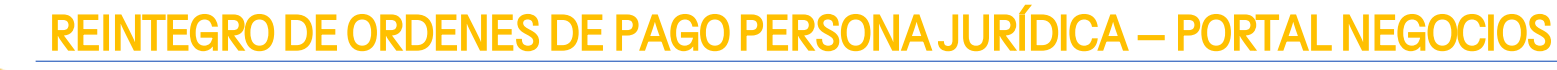

#### Diligenciamiento de documentos.

Diligencia la información requerida en la Sección II, Información de la Operación.

- En Tipo de Solicitud, selecciona el tipo de reintegro que estás realizando, (ej. Servicios y transferencias) y completa la información. 1
- En el campo de Descripción instrumento de venta el sistema trae la información de la orden de pago negociada. 2

Nota En caso de negociar con el trader, debes seleccionar la orden de pago en la opción ver ordenes de pago.

En la opción de Anexos, puedes subir los documentos soporte de la operación. El sistema mostrará el nombre del archivo una vez ha sido cargado como se muestra en esta imagen. 3

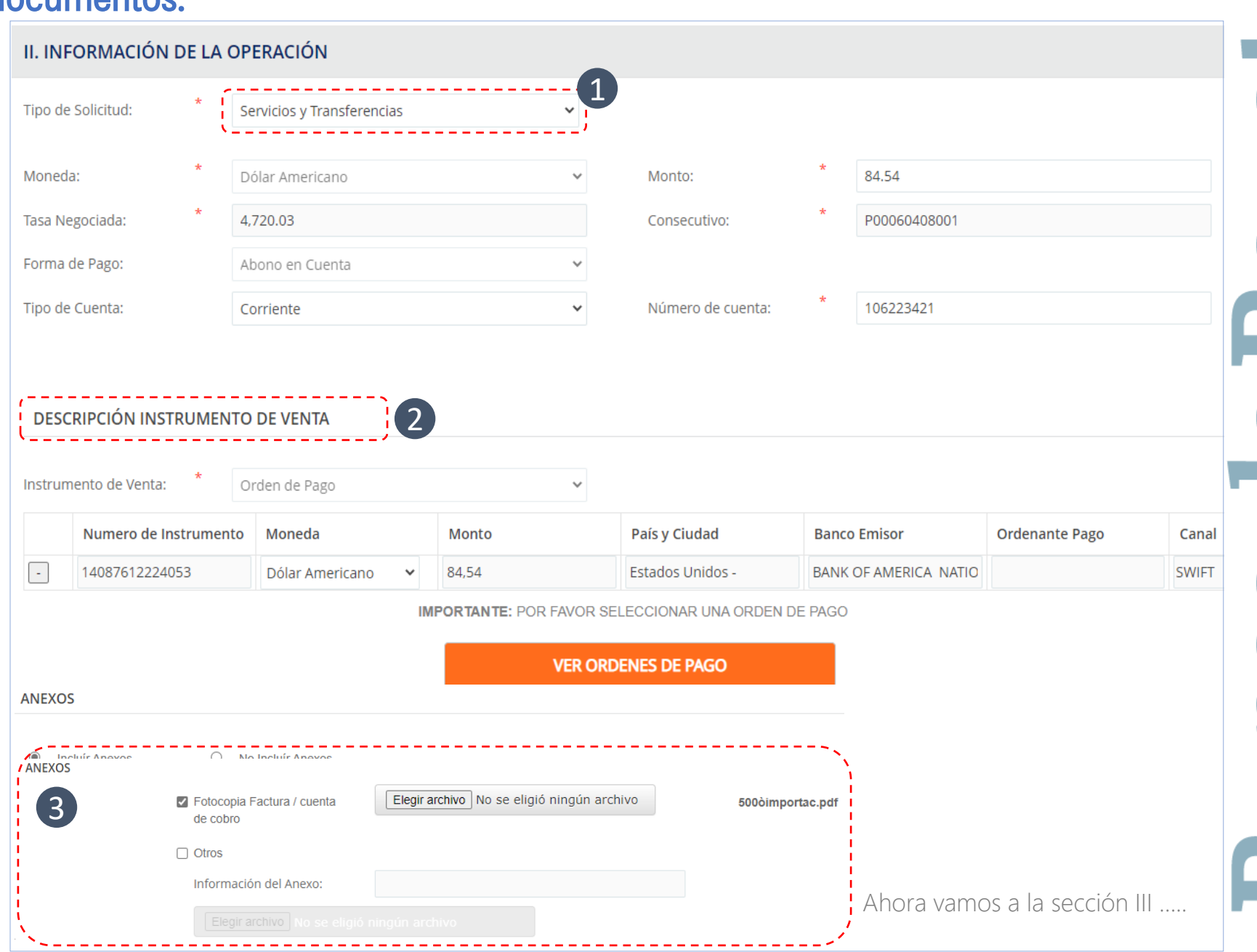

• • •

#### Diligenciamiento de docu REINTEGRO DE ORDENES DE PAGO PERSONA NATURAL - BANCA VIRTUAL

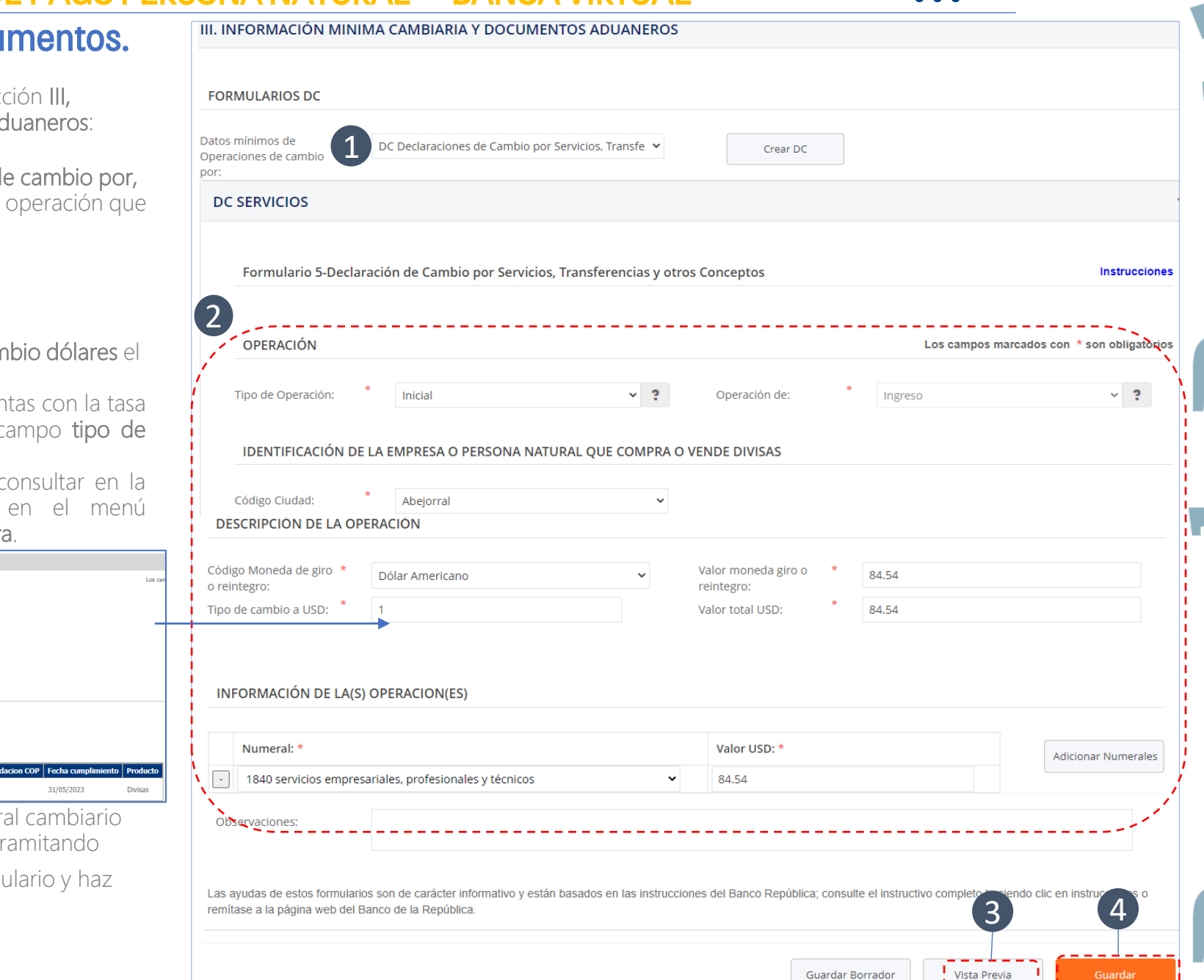

Diligencia los campos correspondientes a la sec Información mínima cambiaria y documentos a

- Selecciona en Datos mínimos de operaciones d la declaración de cambio que corresponda a la estes realizando. 1
- En la segunda sección DC Servicios diligencia: 2
	- Tipo de operación
	- Descripción de la operación:
		- ← Cuando es dólares indica en tipo de can número uno " 1 "
		- ← Cuando es en otras monedas, Si ya cuentas dada por el trader diligénciala en el c cambio a dólares.

Si no cuentas con la tasa, la puedes do opción Consulta de Transacciones principal de la opción Moneda Extranjer

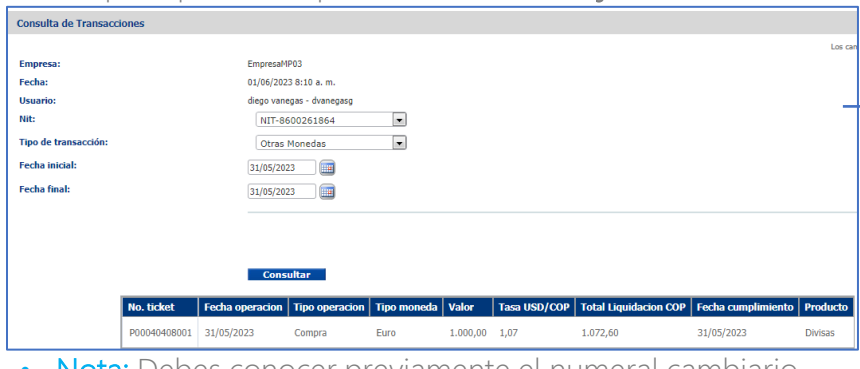

• Nota: Debes conocer previamente el numeral que corresponde a la operación que estas t

Genera la Vista Previa, revisa la visual del form clic en el botón Cerrar.

3

E

### Envío de Solicitud al Banco REINTEGRO DE ORDENES DE PAGO PERSONA NATURAL – BANCA VIRTUAL

Después de dar clic en el botón "guardar" te llevará a esta pantalla

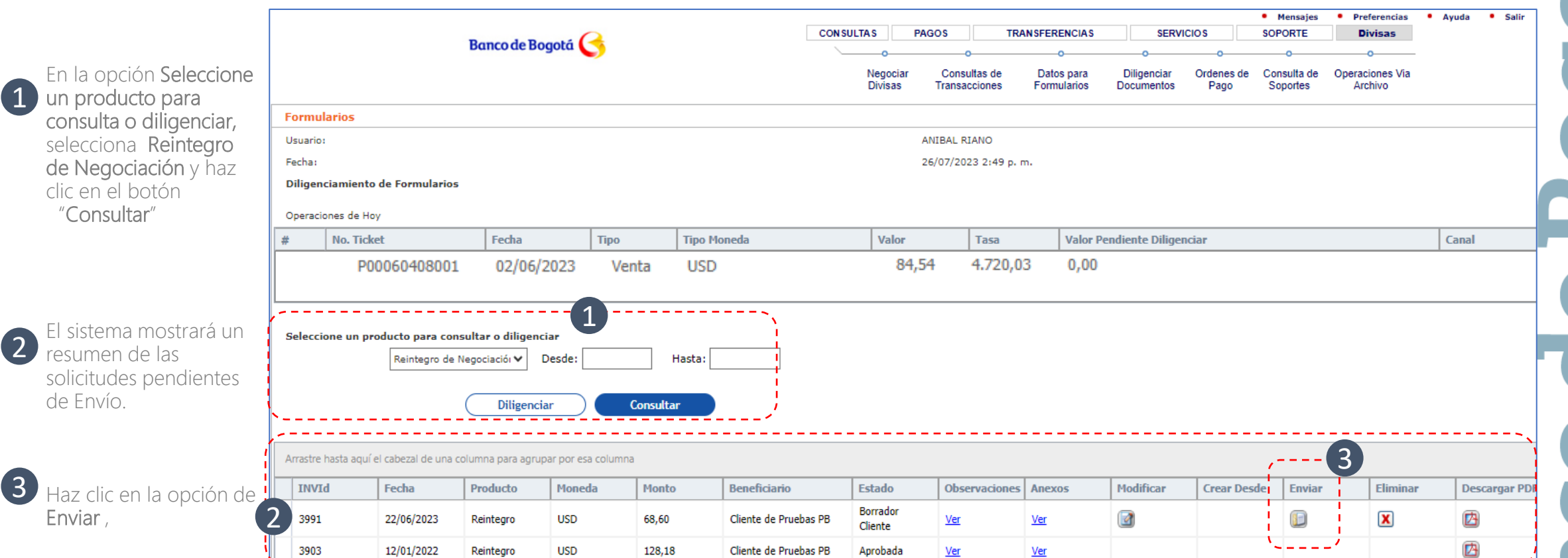

**• • •**

### DE ORDENES DE PAGO PERSONA NATURAL – BANCA VIRTUAL

#### Envío de Solicitud al Banco

Después de dar clic en el botón Enviar, el sistema te llevará a esta pantalla

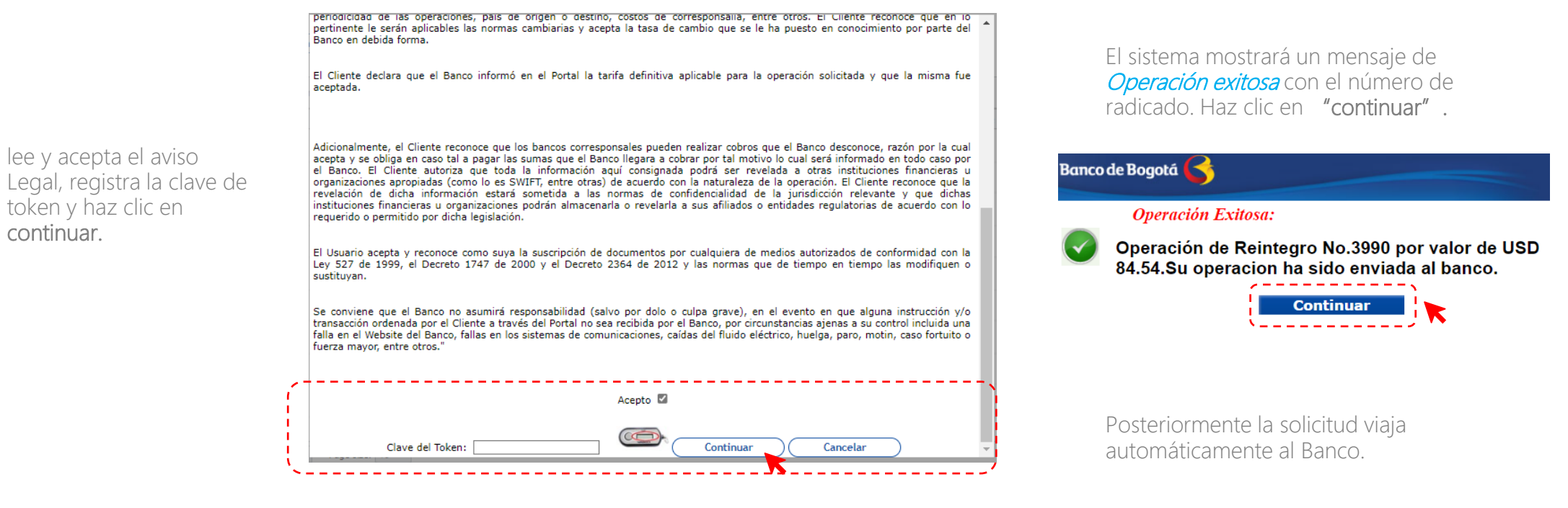

• • •

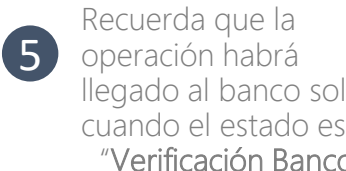

continuar.

4

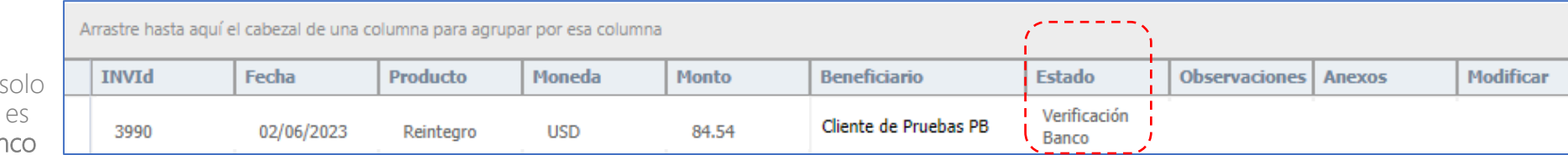

Cuatro Pasos Clave en el proceso RO DE ORDENES DE PAGO PERSONA NATURAL – BANCA VIRTUAL

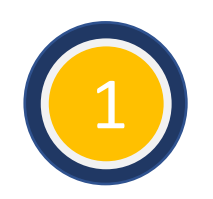

Negociar las Divisas vía Internet – si no estas habilitado, puedes solicitar activar el servicio con el trader.

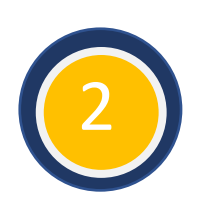

Diligenciar los datos para Formularios (Titular y/o Beneficiario) – Solo será necesario una vez o cuando requieras incluir nuevos beneficiarios o actualizar datos.

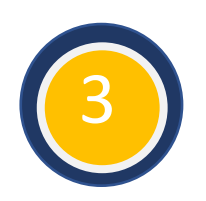

Completar el formulario de solicitud e información cambiaria con datos básicos de la operación. Vista Previa y Guardar la información.

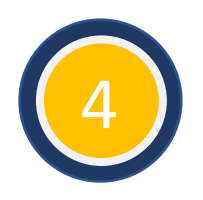

Realizar el envío y asegurar que el estado sea En verificación Banco, monitorear la solicitud y cuando el estado sea Aprobado la operación estará lista para acreditar los recursos en la cuenta..

# **GRACIAS.**

Œ

E